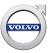

# **Technical Journal**

TITLE:

# Low Battery message in DIM

| REF NO:<br>TJ 31220 | ISSUING DEPARTMENT: Technical Service | CAR MARKET: United States and Canada |                            |  |
|---------------------|---------------------------------------|--------------------------------------|----------------------------|--|
| 3 US 7510 V         | PARTNER:<br>olvo Cars North America   | ISSUE DATE:<br>2016-02-16            | STATUS DATE:<br>2016-05-16 |  |
| FUNC GROUP:<br>3110 | FUNC DESC:<br>Battery                 | Page                                 | 1 of 4                     |  |

<sup>&</sup>quot;Right first time in Time"

# **Attachment**

| File Name                        | File Size |
|----------------------------------|-----------|
| Standby_Current_Instructions.pdf | 0.0358 MB |

# **Vehicle Type**

| Type | Eng<br>Desc | Sales | Body | Gear | Steer | Model Year | Plant | Chassis range | Struc Week<br>Range |
|------|-------------|-------|------|------|-------|------------|-------|---------------|---------------------|
| 256  |             |       |      |      |       | 2016-2016  |       | -             | 0-0                 |

# **CSC** Customer Symptom Codes

| Code | Description                                                                            |
|------|----------------------------------------------------------------------------------------|
| 7B   | Starting/Engine does not start/Engine does not turn/No clicking sound at start attempt |
| BJ   | Starting/Engine does not start/Unsure when/at all times                                |
| LM   | Battery/Dead battery                                                                   |
| LN   | Battery/Weak or low electrical power                                                   |
| 6J   | Text window and warning symbol/Low battery                                             |
| IV   | Text window and warning symbol/Text message                                            |

# **VST** Operation Number

| VST Operation Number | Description             |
|----------------------|-------------------------|
| 96166-2              | Troubleshooting Battery |
| 31106-2              | Battery Charging        |
| 31122-2              | Battery Condition Check |

# **Technical Journal 31220**

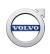

## **DTC** Diagnostic Trouble Codes

Rows beginning with \* are modified

Note! If using a printed copy of this Technical Journal, first check for the latest online version.

#### **Text**

#### **DESCRIPTION:**

Follow the Service instructions below for customer complaints of a Low Battery message displayed in the DIM (Driver Information Module).

### **SERVICE:**

- Read out car with VIDA and address any other customer symptoms or concerns first.
- Confirm that all software is latest status. \*Software released on May 9th 2016 includes improvements which reduce unnecessary current draws and false warning.
- Check main battery with VIDA.
- Check alternator with VIDA.
- Ensure that no additional ignition key(s) such as the waterproof Sport Key has been left in the vehicle.
- Check standby current according to <a href="https://youtu.be/p5Wa2iU-n7U">https://youtu.be/p5Wa2iU-n7U</a> (This film is Unlisted and can only be accessed via the link)
- Ensure that the battery has at least an 85% SoC (State of Charge) according to the CEM (Central Electronic Module) parameter before releasing vehicle to customer.

Note: The vehicle should reach Abandoned Mode after:

- 15 minutes if vehicle is locked.
- 30 minutes if vehicle is not locked.
- 60 minutes if vehicle is not locked and an ignition key is left in the vehicle.

Once Abandoned Mode is reached, typical standby current is approximately 10mA. Up to 50mA is acceptable.

## **VEHICLE REPORT:**

Submit a Vehicle Report if assistance is needed.

Record standby current with Vantage scope according to attached instructions.

Attach the recording to the report.

To view TJ attachment continue to next page. This TJ has one attachment.

Page 2 of 4 2016-05-16

# Recording, Viewing & Transferring Standby Current with Vantage Pro Scope

#### **Basic Settings:**

Insert the positive lead in the 10A port.

Insert the negative lead in the COM port.

Choose Utilities.

Choose Tool Setup.

Choose save Data.

Set Movie Size to Max.

Set % After Trigger to 90.

Set Save To to CF1

Set date.

Set time.

#### **Graphing Meter Settings:**

**Choosing Multimeter** 

Choose Graphing Meter.

Choose Amps (Internal).

Choose the Binoculars, select Split Screen view.

Choose Settings, select both the Grid and Scales Display

Choose 5 min time interval

Choose 10A scale

Choose channel 1 and select Filter on, Peak Detect off

Select the Camera, Press the Y button twice

The Record button now blinks green indicating that it is ready to record.

#### **Final Setup:**

Connect the leads in parallel to the negative battery cable.

Manually lock tailgate.

Do not manually lock the driver's door.

Ensure all doors and the hood are closed.

Enter the vehicle and close the driver's door.

Start the car.

Turn off the car.

Exit the car and close the driver's door.

Lock the car.

Disconnect the negative battery cable for the car body and isolate it from ground.

All current is now flowing through the scope.

#### Recording:

Press Y to start the recording.

The Screen and most functions are frozen while recording. The actual values will not be displayed. Stay away from FMDM area.

Allow the car to sit for untouched for a minimum of 2 hours.

If desired, the car can be left untouched overnight and the scope will record the entire time.

#### **Saving & Displaying Data:**

Press Y to stop recording

Press N 4 times to return to the main menu.

Choose Data Management.

The most recent recording is at the top of the list.

Press Y to display the recording.

#### <u>Transfer files to a computer to view and/or attach it to a Vehicle Report:</u>

Turn off the Scope and remove the card.

Connect the card to a computer using a CF card adapter.

Browse to computer-Vantage-User-Data

Copy the log (use the time stamp on data modified to confirm)

## **Viewing the Data:**

Download and install ShopStream Connect from: https://www1.snapon.com/diagnostics/us/SSC Open ShopStream Connect.

Ignore the error that indicates no connection to a scope.

Browse to the folder where you saved the file.

Double click to open.

Choose Setup, Trace 1, use slider to align the 0 with a grid line

Click the magnifying glass, click Max, then click the Green Check to see the entire log.